# ELMO

# VISUAL PRESENTER MX–P3 INSTRUCTION MANUAL

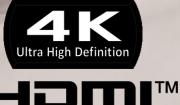

HIGH-DEFINITION MULTIMEDIA INTERFACE

## IMPORTANT SAFEGUARDS

Make sure to read the "IMPORTANT SAFEGUARDS" in this guide before using this product. For details about specifications and instruction manual of the product, refer to the following official website.

https://www.elmousa.com https://www.elmoeurope.com

Read Instructions

All the safety and operating instructions should be read before the appliance is operated. ■Retain Instructions

The safety and operating instructions should be retained for future reference.

Heed Warnings

All warnings on the product and in the operating instructions should be adhered to.

■Follow Instructions

All operating and use instructions should be followed.

■Cleaning

Unplug this product from the wall outlet before cleaning. Do not use liquid cleaners or aerosol cleaners. Use a damp cloth for cleaning.

Attachments

Do not use attachments not recommended by the product manufacturer as they may cause hazards.

■Water and Moisture

Do not use this product near water - for example, near a bath tub, wash bowl, kitchen sink, or laundry tub, in a wet basement, or near a swimming pool, and the like.

■Placement

Do not place this product on an unstable cart, stand, tripod, bracket, or table. The product may fall, causing serious injury to a child or adult, and serious damage to the product. Use only with a cart, stand, tripod, bracket, or table recommended by the manufacturer, or sold with the product. Any mounting of the product should follow the manufacturer's instructions, and should use a mounting accessory recommended by the manufacturer. •Ventilation

Slots and openings in the cabinet are provided for ventilation and to ensure reliable operation of the product and to protect it from overheating, and these openings must not be blocked or covered. The openings should never be blocked by placing the product on a bed, sofa, rug, or other similar surface. This product should not be placed in a built-in installation such as a bookcase or rack unless proper ventilation is provided or the manufacturer's instructions have been adhered to.

#### ■Power Sources

This product should be operated only from the type of power source indicated on the marking label. If you are not sure of the type of power supply to your home consult your appliance dealer or local power company. For products intended to operate from battery power, or other sources, refer to the operating instructions.

Grounding or Polarization

This product may be equipped with either a polarized 2-wire AC line plug (a plug having one blade wider than the other) or a 3-wire grounding type plug, a plug having a third

(grounding) pin. If the 2-Wire polarized plug will not fit in the outlet, try reversing the plug. If the plug still fails to fit, contact your electrician to replace your obsolete outlet. Do not defeat the safety purpose of the polarized plug. The 3-wire grounding type plug will fit into a grounding type power outlet.

This is a safety feature. If you are unable to insert the plug into the outlet, contact your electrician to replace your obsolete outlet. Do not defeat the safety purpose of the grounding type plug.

Power-Cord Protection

Power-supply cords should be routed so that they are not likely to be walked on or pinched by items placed upon or against them, paying particular attention to cords at plugs, convenience receptacles, and the point where they exit from the product. Lightning

For added protection for this product during a lightning storm, or when it is left unattended and unused for long periods of time, unplug it from the wall outlet and disconnect the antenna or cable system. This will prevent damage to the product due to lightning and power-line surges.

∎Overloading

Do not overload wall outlets, extension cords, or integral convenience receptacles as this can result in a risk of fire or electric shock.

#### ■A product and cart combination should be moved with care. Quick stops, excessive force, and uneven surfaces may cause the product and cart combination to overturn.

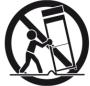

■Object and Liquid Entry

Never push objects of any kind into this product through openings as they may touch dangerous voltage points or short-out parts that could result in a fire or electric shock. Never spill liquid of any kind on the product.

∎Servicing

Do not attempt to service this product yourself as opening or removing covers may expose you to dangerous voltage or other hazards. Refer all servicing to qualified service personnel.

#### Damage Requiring Service

Unplug this product from the wall outlet and refer servicing to qualified service personnel under the following conditions:

- When the power-supply cord or plug is damaged.
- If liquid has been spilled, or objects have fallen into the product.
- If the product has been exposed to rain or water.
- If the product does not operate normally by following the operating instructions. Adjust only those controls that are covered by the operating instructions as an improper adjustment of other controls may result in damage and will often require extensive work by a qualified technician to restore the product to its normal operation.
- If the product has been dropped or damaged in any way.
- When the product exhibits a distinct change in performance this indicates a need for service.
- ■Replacement Parts

When replacement parts are required, be sure the service technician has used replacement parts specified by the manufacturer or have the same characteristics as the original part. Unauthorized substitutions may result in fire, electric shock or other hazards.

■Safety Check

Upon completion of any service or repairs to this product, ask the service technician to perform safety checks to determine that the product is in proper operating condition. Heat

The product should be situated away from heat sources such as radiators, heat registers, stoves, or other products (including amplifiers) that produce heat.

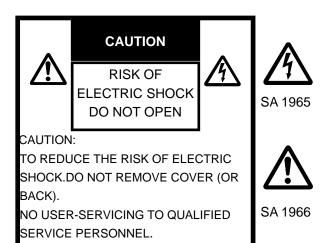

The lightning flash with arrowhead symbol, within an equilateral triangle, is intended to alert the user to the presence of uninsulated "dangerous voltage" within the product's enclosure that may be of sufficient magnitude to constitute a risk of electric shock to persons.

The exclamation point within an equilateral triangle is intended to alert the user to the presence of important operating and maintenance (servicing) instructions in the literature accompanying the product.

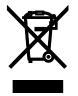

This symbol [crossed-out wheeled bin WEEE Annex IV] indicates separate collection of waste electrical and electronic equipment in the EU countries. Please do not throw the equipment into the domestic refuse. Please use the return and collection systems available in your country for the disposal of this product.

#### WARNING

## TO REDUCE THE RISK OF FIRE OR ELECTRIC SHOCK, DO NOT EXPOSE THIS PRODUCT TO RAIN OR MOISTURE.

The connection of a non-shielded equipment interface cable to this equipment will invalidate the FCC Certification or Declaration of this device and may cause interference levels which exceed the limits established by the FCC for this equipment. It is the responsibility of the user to obtain and use a shielded equipment interface cable with this device. If this equipment has more than one interface connector, do not leave cables connected to unused interfaces. Changes or modifications not expressly approved by the manufacturer could void the user's authority to operate the equipment.

## FOR UNITED STATES USERS: INFORMATION

This equipment has been tested and found to comply with the limits for a Class A digital device, pursuant to Part 15 of the FCC Rules. These limits are designed to provide reasonable protection against harmful interference when the equipment is operated in a commercial environment. This equipment generates, uses, and can radiate radio frequency energy and, if not installed and used in accordance with the instruction manual, may cause harmful interference to radio communications. Operation of this equipment in a residential area is likely to cause harmful interference at his own expense.

#### USER-INSTALLER

#### CAUTION:

Your authority to operate this FCC verified equipment could be voided if you make changes or modifications not expressly approved by the party responsible for compliance to Part 15 of the FCC rules.

## **BEFORE USE**

Be sure to use the cable supplied with the product.

The supplied power cord is designed for exclusive use with this product. Do not use them with other products.

■Be sure to use the power cord applicable to your local power specifications. If the product was sold in Japan, use the AC adapter sold with the product with 100 VAC and 50 or 60 Hz.

■When storing the product, do not leave it under direct sunlight or by heaters. It may be discolored, deformed, or damaged.

■Do not place this product in any humid, dusty, salt bearing wind, or vibrating locations. Use it under the following environmental conditions:

Temperature :  $0^{\circ}C \sim 40^{\circ}C$ 

Humidity :  $30\% \sim 85\%$  (No condensation)

■Use a soft, dry cloth for cleaning. Do not use any volatile solvent such as thinner or benzene.

Luminescent and Black Spots

There may be some pixels that do not properly operate due to the use of CMOS Area Image Sensors made-up of many pixels.

Though luminescent or black spots may be found on the screen, it is a phenomenon peculiar to the CMOS Area Image Sensors and is not a malfunction.

■Follow the guidelines below to prevent the unit from dropping or overturning.

•Use the product on a stable base, desk, or table. Do not place the product on an unstable base or slanted location.

•Place or wire the product so as to prevent the cables from being pulled or drawn.

Do not point the lens directly to the sun. It could degrade the imaging capability.

■Do not look directly into the LED light. If you look directly into it at pointblank range, your eyes may be injured.

■If this product is used for longer than the warranty period, its performance and quality may deteriorate due to the lifetime of its parts. For parts replacement (on chargeable basis), consult the dealer from whom you purchased this product or our branch/office near your location.

∎Microphone

Connecting a microphone other than an electret condenser microphone (a microphone for a computer) may cause malfunction.

■A magnet is in the bottom of the product. Keep the bottom of the product away from devices and objects that could be damaged by strong magnetic fields (such as a computer, monitor, and magnetic card).

If the product is installed to the wall or place which is not level with the magnet, it may fall. Be sure to confirm that the product is installed securely before use.

**CAUTION** \*\*\*\*For Europe only\*\*\*\*

The maximum recording time is 29minutes 50seconds.

The video recording will stop automatically when the recording time exceeds this limit.

## HANDLING PRECAUTIONS

The followings are special precautions against mishandling of the product. Pay close attention to them.

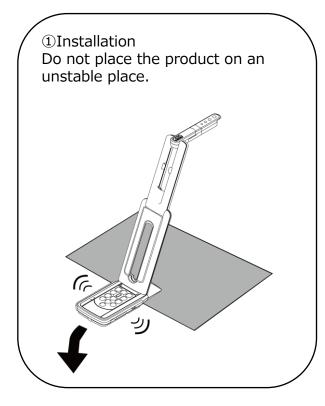

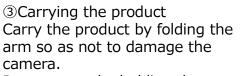

Do not carry by holding the arm or camera head.

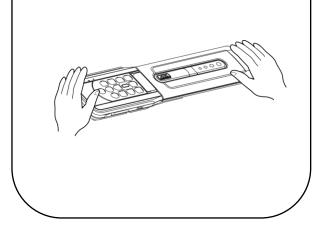

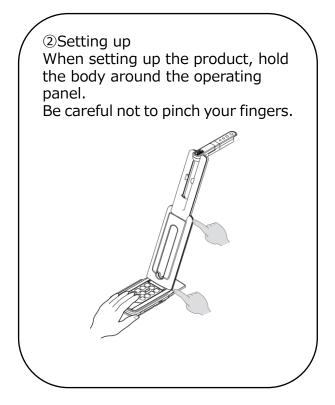

#### ④Stage

There is a magnet in the bottom of the product. Do not let the product go near objects that can be affected by magnetic fields, such as computers, monitors and magnetic cards.

If the product is installed to the wall or place which is not level with the magnet, it may fall. Be sure to confirm that the product is installed securely before use.

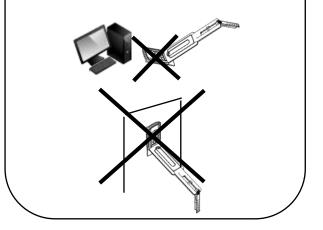

## ■ TABLE OF CONTENTS

| ■IMPORTANT SAFEGUARDS ······                                                                                                    | 2  |
|----------------------------------------------------------------------------------------------------|----|
| BEFORE USE                                                                                                    | 5  |
| HANDLING PRECAUTIONS                                                                                                    | 6  |
| ■ TABLE OF CONTENTS                                                                                                    | 7  |
|                                                                                                    | 9  |
| ◆PACKAGE CONTENTS······                                                                                                    |    |
| <b>2</b> BASIC OPERATIONS                                                                                                    | 10 |
| ◆THE NAME OF EACH PART ······                                                                                                    | 10 |
| ♦CAMERA OPERATIONS ······                                                                                                    | 11 |
| ♦ MENU OPERATIONS ······                                                                                                    | 12 |
| ♦STATUS LED ······                                                                                                    | 13 |
| ♦AUDIO STATUS LED                                                                                                    | 13 |
| ♦CABLE CONNECTION ······                                                                                                    | 14 |
| ♦SETTING SWITCH ·····                                                                                                    | 14 |
| ♦RESOLUTION / FRAME RATE                                                                                                    |    |
| (WHEN DISPLAYING ON A COMPUTER VIA USB)                                                                                                    |    |
| ♦SIZE OF IMAGES BEING OUTPUT ······                                                                                                    | 16 |
| ♦Anti theft lock hole                                                                                                    |    |
| PREPARATION AND CONNECTION                                                                                                    |    |
| ♦SETTING UP                                                                                                    | -  |
| ♦ MOVING PARTS OF THE PRODUCT ······                                                                                                    |    |
| ◆CONNECTING TO A PROJECTOR OR MONITOR······                                                                                                    |    |
| ◆CONNECTING TO A COMPUTER ······                                                                                                    | 20 |
| ♦CONNECTING TO A PROJECTOR                                                                                                    |    |
| (OR MONITOR) AND COMPUTER SIMULTANEOUSLY                                                                                                    |    |
| USING THE PRODUCT                                                                                                    |    |
| ♦ ADJUSTING THE SIZE ······                                                                                                    |    |
| ♦ ADJUSTING THE BRIGHTNESS ·····                                                                                                    |    |
|                                                                                                    |    |
| PAUSING THE IMAGE                                                                                                    |    |
|                                                                                                    | -  |
|                                                                                                    |    |
|                                                                                                    |    |
|                                                                                                    |    |
| SETTING THE CAMERA TO STANDBY STATUS                                                                                                    | 00 |
| (ONLY AVAILABLE WHEN USING DC POWER CORD)                                                                                                    |    |
| <ul> <li>Image: Second second se</li></ul> |    |
| ♦ VIDEO RECORDING<br>♦ STILL IMAGE RECORDING                                                                                                    |    |
|                                                                                                    |    |

| <b>O</b> CONFIGURING THE SETTINGS              | 25 |
|------------------------------------------------|----|
| ♦HOW TO CONFIGURE THE SETTINGS                 | 25 |
| ♦SETTINGS MENU ······                          | 25 |
| FW UPDATE PROCEDURE ······                     |    |
| ABOUT VIEWER SOFTWARE                          | 29 |
| ♦INSTALLING THE SOFTWARE ······                |    |
| TROUBLE SHOOTING                               |    |
| ♦ SYMPTOMS AND POSSIBLE CAUSES/REMEDIES ······ |    |
|                                                | 33 |
| ♦MAIN CAMERA ·····                             | 33 |
| ◆FUNCTIONAL SPECIFICATION ·····                | 33 |
| ◆ILLUMINATION DEVICE ······                    |    |
| ♦ OTHER SPECIFICATIONS ······                  |    |
| ■ TRADEMARKS AND LICENSES                      |    |

## **1** PREPARATION

### ♦ PACKAGE CONTENTS

The items below are included with this product. If any item is missing, contact the dealer from whom you purchased this product.

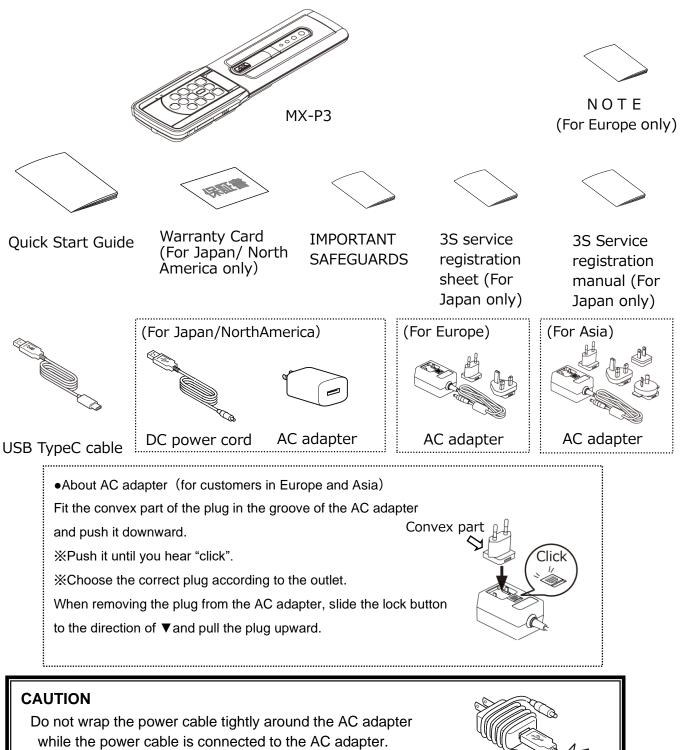

The cable could be damaged (disconnected) or the inside of the cable could be exposed and result in an accident.

## **2** BASIC OPERATIONS

### ♦ THE NAME OF EACH PART

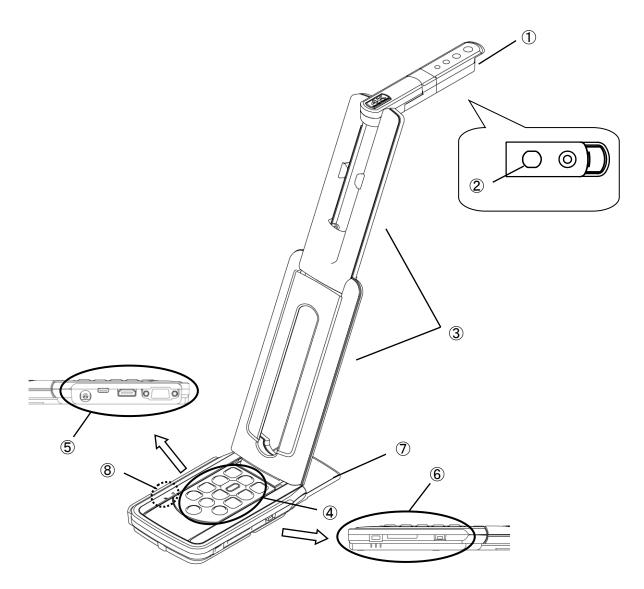

|                          | Name                                                 |
|--------------------------|------------------------------------------------------|
| 1                        | Camera head                                          |
| 2                        | LED lighting                                         |
| 3                        | Arm                                                  |
| 4                        | Operating panel                                      |
| 5                        | Connection ports                                     |
| 6                        | Anti theft lock hole/ SD card slot/ Setting switches |
| $\overline{\mathcal{O}}$ | Stage                                                |
| 8                        | Microphone/ Microphone status LED                    |

### ♦ CAMERA OPERATIONS

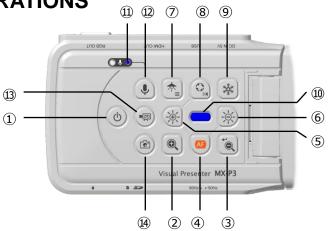

|     | Function                            | Description                                                                                                    |
|-----|-------------------------------------|----------------------------------------------------------------------------------------------------|
| 1   | Power                               | Power ON<br>The product enters the standby status in 5 – 10 seconds after the DC<br>power cord is connected to the product. (Status LED : Red)<br>To turn on the product, press the Power button. The Status LED turns<br>blue or green and the product starts to output images from HDMI Out<br>port or RGB Out port. |
|     |                                     | Power OFF<br>To turn off the product, press the Power button again. The Status LED<br>turns red and the product returns to the standby status.<br>%The Power button is disabled when the power is supplied through<br>the USB cable only.                                                                              |
| 2   | ZOOM-IN                             | To enlarge the image.                                                                                                    |
| 3   | ZOOM-OUT                            | To shrink the image.                                                                                                    |
| 4   | One-push AF                         | To focus automatically.                                                                                                    |
| 5   | Brightness+                         | To brighten the image.                                                                                                    |
| 6   | Brightness-                         | To darken the image.                                                                                                    |
| 5+6 | Initialization of the brightness    | To initialize the brightness level by pressing (5) and (6) together.                                                                                                    |
| 7   | Lighting/MENU                       | To turn on or off the LED lighting.<br>Long-press this button to display the OSD menu.                                                                                                    |
| 8   | Image rotation/<br>Mirror inversion | To rotate the image. $(0^{\circ}/180^{\circ})$ $\%$ The image will be flipped horizontally when this button is long pressed (about 3 seconds).                                                                                                    |
| 9   | Freeze                              | To pause or restart the image.                                                                                                    |
| 10  | Status LED                          | To indicate the status of the product.<br>For details, refer to "♦Status LED"(⇒P.13).                                                                                                    |

| 1              | Audio status LED                     | To indicate the status of the audio output. This LED turns blue when<br>the audio output is on.                                                                                                    |
|----------------|--------------------------------------|----------------------------------------------------------------------------------------------------|
| 12             | Audio ON/OFF                         | To turn on or off the audio.<br>X This function is available only when outputting images to a<br>computer via the USB cable or recording images to an SD card.<br>(Default setting: OFF)                                                                             |
| 13             | Record                               | To record videos to an SD card.                                                                                                    |
| 14)            | Capture                              | To save still images to an SD card.                                                                                                    |
| 3+6            | HDMI<br>resolution switching         | To switch the resolution of the HDMI output. (Auto/4K/2K)                                                                                                    |
| <b>(4)+(8)</b> | Interactive<br>Whiteboard<br>R1 mode | If you press and hold ④ and ⑧ at the same time, it will be the best mode for displaying on our Interactive Whiteboard (model number EL55R1, EL65R1, EL75R1, EL86R1) via USB.                                                                                         |
| 7+9            | Initialization                       | The Status LED flashes blue when the power is supplied to the product with the USB cable or DC power cord while pressing<br>⑦ and ⑨ at the same time.<br>The product will be reset to factory default settings after the USB cable or DC power cord is disconnected. |

## ♦ MENU OPERATIONS

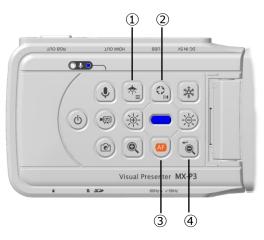

|   | Function      | Description                                                                               |
|---|---------------|-------------------------------------------------------------------------------------------|
| 1 | MENU          | To display or hide the OSD menu on the image (HDMI/RGB/USB) by long-pressing this button. |
| 2 | Move upward   | To move the cursor upward.                                                                |
| 3 | Move downward | To move the cursor downward.                                                              |
| 4 | Enter         | To confirm the menu item.                                                                 |

### **♦STATUS LED**

The connection status of the AC adapter and USB cable, power supply status, or image output status can be checked with the Status LED.

| Status        | s LED           | Pc            | ower supp | oly             | Interactive           | Power    | Ir         | nage outp  | ut         |
|---------------|-----------------|---------------|-----------|-----------------|-----------------------|----------|------------|------------|------------|
| Freeze<br>OFF | Freeze<br>ON    | AC<br>adapter | USB       | Power<br>supply | Whiteboard<br>R1 mode | Button   | USB        | HDMI       | RGB        |
| Off           | Off             | Off           | Off       | Off             |                       | Disabled | ×          | ×          | ×          |
| Blue          | Flash<br>Yellow | Off           | On        | USB             | ×                     | Disabled | $\bigcirc$ | ×          | ×          |
| Green         | Flash<br>Yellow | Off           | On        | USB             | 0                     | Disabled | $\bigcirc$ | ×          | ×          |
| Red           |                 | On            | Off       | AC<br>adapter   |                       | OFF      | ×          | ×          | ×          |
| Blue          | Flash<br>Yellow | On            | Off       | AC<br>adapter   | ×                     | ON       | ×          | 0          | 0          |
| Green         | Flash<br>Yellow | On            | Off       | AC<br>adapter   | 0                     | ON       | ×          | 0          | 0          |
| Red           | Flash<br>Yellow | On            | On        | AC<br>adapter   |                       | OFF      | $\bigcirc$ | ×          | ×          |
| Blue          | Flash<br>Yellow | On            | On        | AC<br>adapter   | ×                     | ON       | 0          | $\bigcirc$ | $\bigcirc$ |
| Green         | Flash<br>Yellow | On            | On        | AC<br>adapter   | 0                     | ON       | 0          | 0          | $\bigcirc$ |

% The Status LED stays off until the product starts up after the power is on.

| SD card                  | Status LED |
|--------------------------|------------|
| During recording process | Flash Red  |

| FW update               | Status LED |
|-------------------------|------------|
| During updating process | Purple     |

| Initialize                    | Status LED |
|-------------------------------|------------|
| During initialization process | Flash Blue |

### ♦ AUDIO STATUS LED

| Audio     | Audio status LED |
|-----------|------------------|
| Audio ON  | Blue             |
| Audio OFF | Off              |

### ♦ CABLE CONNECTION

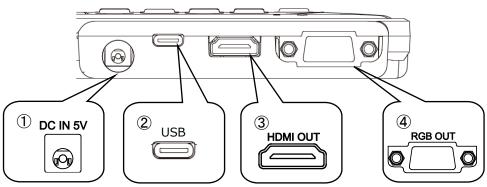

|   | Mark     | Description                                                                                                    |
|---|----------|----------------------------------------------------------------------------------------------------|
| 1 | DC IN 5V | To connect the supplied DC power cord.                                                                                                    |
| 2 | USB      | To connect to a computer to save images.<br>Max. resolution: $4:3=4160\times3120$ $16:9=3840\times2160$                                    |
| 3 |          | To output digital images by connecting to a monitor via the HDMI cable.<br>(The HDMI cable is not included.)<br>Max. resolution: 3840x2160 |
| 4 |          | To output RGB images by connecting to a monitor via the RGB cable.<br>(The RGB cable is not included.)<br>Max. resolution: 1920x1080       |

### ♦ SETTING SWITCH

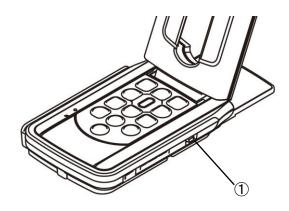

|   | Mark                           | Description                                                                                            |
|---|--------------------------------|----------------------------------------------------------------------------------------------------|
| 1 | $60 \leftarrow \rightarrow 50$ | To correct flickers.<br>Select the same value as used for the power supply frequency.<br>(50Hz / 60Hz) |

\*The change made by the Setting switch will be reflected after the product is turned off and on again.

### RESOLUTION / FRAME RATE (WHEN DISPLAYING ON A COMPUTER VIA USB)

The following table shows the output resolution and frame rate when connecting with the USB cable.

If a low-spec computer is used, the actual frame rate may be slower than what is specified in the table.

| Desclution | USB        |           |  |
|------------|------------|-----------|--|
| Resolution | MJPEG[fps] | YUY2[fps] |  |
| 4160x3120  | 10         | -         |  |
| 3840x2160  | 30         | -         |  |
| 2048x1536  | 30         | -         |  |
| 1920x1080  | 60/30/15*  | -         |  |
| 1280x960   | 30         | -         |  |
| 1280x720   | 60/30/15*  | -         |  |
| 1024x768   | 30         | -         |  |
| 640x480    | 30         | 20        |  |

\*Interactive Whiteboard R1 mode only.

### SIZE OF IMAGES BEING OUTPUT

The output resolution is different according to the setting of the Resolution/Output mode selection. The product can output images with the following aspect ratio. Pay attention to the shooting conditions.

#### RGB output and HDMI output

When HDMI output is possible, both RGB output and HDMI output are output in the same resolution. \*RGB output is not possible when HDMI output resolution is 4K (3840×2160).

| OSD settings       | NORMAL (16:9) / 1080p |        | FULL(4:3) /XGA     |     |
|--------------------|-----------------------|--------|--------------------|-----|
| HDMI<br>connection | Yes                   | No     | Yes                | No  |
| RGB output         | 10005 05 7005         | 1080 p | 10005 05 7205      | XGA |
|                    | 1080p or 720p         |        | 1080p or 720p      |     |
| HDMI output        | 4K                    |        | 4K                 |     |
| i Dim output       | *RGB out is not       |        | *RGB output is not |     |
|                    | possible.             |        | possible.          |     |

#### Aspect ratio (1)FULL(4 : 3)

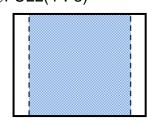

2NORMAL(16:9)

|              | Aspect ratio                        |   |  |
|--------------|-------------------------------------|---|--|
|              | Normal (16 : 9) / Full (4 : 3) /XGA |   |  |
|              | 1080p                               |   |  |
| HDMI         | 2                                   | 1 |  |
| RGB          | 2                                   | 1 |  |
| HDMI+RGB     | 2                                   | 1 |  |
| HDMI+USB     | 2                                   |   |  |
| RGB+USB      | 2                                   |   |  |
| HDMI+RGB+USB | 2                                   |   |  |

\*Set the USB output resolution to 4K/30fps or 1080p/30fps.

RGB output is not possible when the resolution is 4K.

XThe viewing angle of the output image is as follows:

- •HDMI out: Normal (16:9) / Full (4:3)
- ·RGB out only: 1080p/ XGA

\*Depending on the condition of the arm, the maximum angle of view that can be captured will change.

\*The aspect ratio of the output image is 16:9 when the Viewing angle is set to NORMAL (16:9). Depending on the monitor used, you will see black bars on the top and bottom of the image.

### ♦ Anti theft lock hole

The product can be secured with a security wire using this hole. (Size of the hole:  $7 \times 3$ mm)

Anti theft lock hole

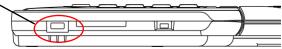

# PREPARATION AND CONNECTION

### **SETTING UP**

- 1. Raise the body while holding the operating panel.
- 2. Raise the arm as indicated by an arrow.
- 3. Raise the camera head. Set it horizontally.

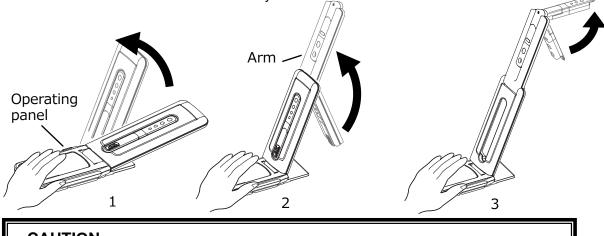

Camera head

#### CAUTION

- •Be careful not to pinch your fingers when moving the arm.
- •Do not hold the arm or camera head when carrying the product.
- ·Be careful not to give an impact to the camera head.
- 4. Rotate the camera head according to the shooting direction.

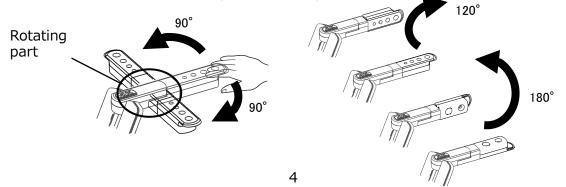

#### CAUTION

This product uses static electricity sensitive components.

In order to avoid malfunction from static electricity, hold the edge of the camera head to rotate the camera head. Do not touch the rotating part.

#### About the magnet

There is a magnet in the bottom of the product. Using the magnet, you can install the product to various places with metallic surface easily.

#### CAUTION

If the product is installed to the wall or place which is not level with the magnet, it may fall. Be sure to confirm that the product is installed securely before use.

### MOVING PARTS OF THE PRODUCT

The product can be moved as shown below.

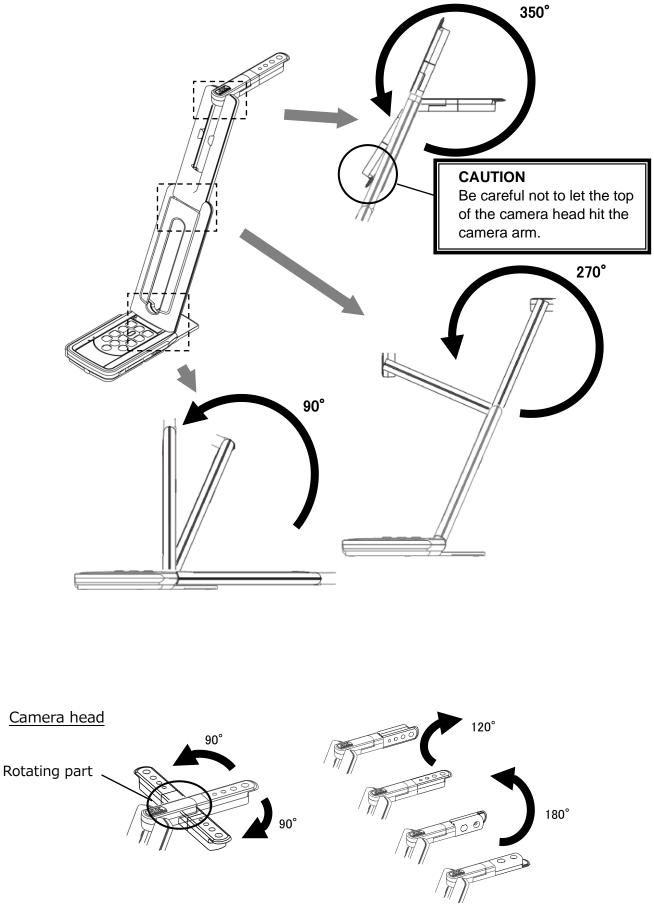

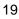

90°

180°

### ♦ CONNECTING TO A PROJECTOR OR MONITOR

To the AC adapter

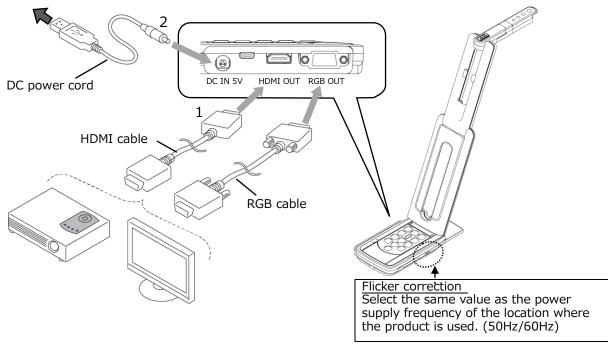

- 1. Connect the product to a projector or monitor with the HDMI cable or RGB cable.
- 2. Connect the supplied DC power cord to [
- 3. The product enters the standby status. (Status LED: Red)
- 4. Press the Power button to turn on the product. The image output will begin.

#### **CONNECTING TO A COMPUTER**

The product is compliant to UVC (video class) standard. You can transfer the image via USB by connecting the product to a computer using the USB cable (bus power).

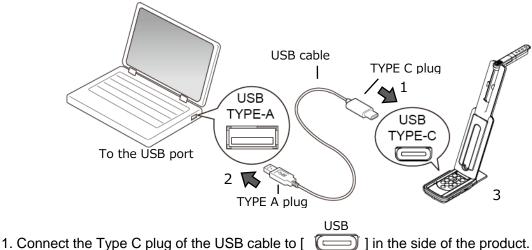

- 2. Connect the Type A plug of the USB cable to the USB port of your running computer.
- 3. Set the resolution as described in P.15 using the UVC app.

#### CAUTION

- •The frame rate may be decreased depending on the computer used.
- •The performance may be unstable depending on the power supply of the computer. In that case, use the AC adapter to supply the power to the product.

# ♦ CONNECTING TO A PROJECTOR (OR MONITOR) AND COMPUTER SIMULTANEOUSLY

- 1. Connect the product to a projector or monitor with the HDMI cable or RGB cable.
- 2. Connect the supplied DC power cord to [
- 3. Connect the Type C plug of the USB cable to [
- 4. Connect the Type A plug of the USB cable to the USB port of your running computer.
- 5. The product enters the standby status. (Status LED: Red) The image appears in the UVC app on your computer.
- 6. Set the resolution to either one of 4K/30fps or 1080p/30fps or 720p/30fps using the UVC app.

7. Press the Power button to turn on the product. Image output to HDMI/ RGB output will begin.

(Status LED: Blue)

#### CAUTION

•RGB output is not possible when the resolution is set to 4K in the UVC app. (HDMI output is possible.) If you want to use RGB output, set the resolution to either 1080p or 720p.

•The frame rate may be decreased depending on the computer used.

# **4** USING THE PRODUCT

### ♦ ADJUSTING THE SIZE

The size of the image can be adjusted using [(), buttons on the operating panel.

(The size of the image cannot be adjusted if YUY2 format is selected when the product is connected to a computer via the USB cable.)

The current zoom ratio and operation status do not appear when outputting images to a computer via the USB cable.

Zoom ratio

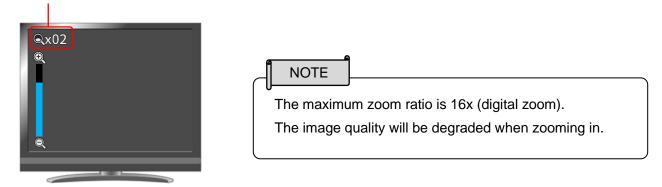

### ♦ ADJUSTING THE BRIGHTNESS

The brightness of the image can be adjusted using [ () buttons on the operating panel. The operation status will appear on the screen.

To initialize the brightness level, press these buttons at the same time.

(The operation status does not appear when outputting images to a computer via the USB cable.)

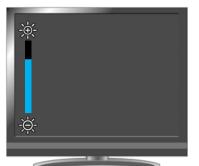

## ♦ ADJUSTING THE FOCUS

Press [ ] on the operating panel to automatically focus on the subject. The operation status will appear during Auto Focus.

(The operation status does not appear when outputting images to a computer via the USB cable.)

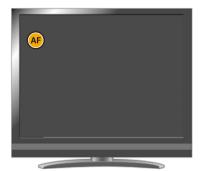

## PAUSING THE IMAGE

Press [ ] on the operating panel to pause the camera image. Press the button again to restart. %The Status LED flashes yellow.

## ROTATING THE IMAGE

Press  $[(\bigcirc)]$  on the operating panel to rotate the image by 180°.

## MIRROR INVERT THE IMAGE

Long Press (about 3 seconds) [()] on the operating panel to flipped horizontally the image.

## TURNING ON/OFF THE LED LIGHTING

Press [

#### CAUTION

- To take shots of people, turn the LED lighting OFF.
- Make sure that the light from the LED lighting does not shine directly into your eyes.
- This product is equipped with a high-brightness LED. You can safely use it to light up the object. The brightness will gradually decrease with long-term use. This is not a malfunction but a characteristic of the LED.
- Do not touch the LED lighting while it is on as it may become very hot.

## **TURNING ON/OFF THE AUDIO OUTPUT**

By pressing the [ ] button on the operating panel, you can turn on or off the audio output when the image is output to the computer via USB and SD card video recording audio. The Audio status LED turns blue [ ] when the audio output is on. \*There is no audio output to the HDMI output.

### SETTING THE CAMERA TO STANDBY STATUS (ONLY AVAILABLE WHEN USING DC POWER CORD)

Press the [()] button on the operating panel to enter the standby status. In the standby status, no image will be output from the HDMI OUT or RGB OUT. %The image will be output regardless of the Power button status (ON/OFF) when the product is connected to a computer via UVC.

## **G** RECORDING CAMERA IMAGES

You can record camera images to an SD card as a still image or as a video.

Insert an SD card (SD/SDHC, commercially available) into the SD card slot before recording.

%Recording is not possible without inserting an SD card.

- Video recording: H.264
- ·Still image recording: JPEG

### ♦ VIDEO RECORDING

Press the Record button [ [ ] on the operating panel to start video recording to an SD card. Press the Record button again to stop video recording

Start video recording Status LED flashes red

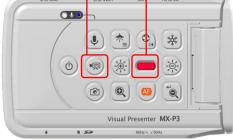

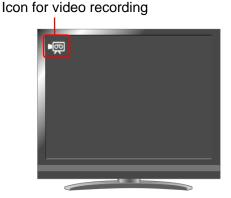

 $\sim$ During recording $\sim$ 

 $\sim$ During recording $\sim$ 

%Video recording is not possible when outputting images to a computer via the USB cable.

(An icon [ ] appears on the top left of the screen, indicating that recording is not possible.) Use the viewer software to record the image.

## ♦ STILL IMAGE RECORDING

Press the Capture button [ () on the operating panel to save a still image to an SD card. %The Status LED flashes red for a short time and an icon appears on the top left of the screen.

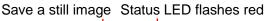

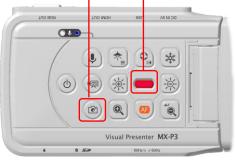

Icon for still image recording

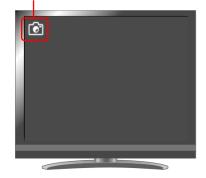

NOTE

About SD card

•SDXC card cannot be used with the product.

- ·Format the SD card with the product before using it.
- •Use an SD card of 32GB or less and class 10 or higher.

# CONFIGURING THE SETTINGS

Each setting of the product can be configured through the menu displayed on the screen (HDMI/RGB/USB).

### HOW TO CONFIGURE THE SETTINGS

1. Long press (for about 2 seconds) the Lighting/MENU button [ display the Settings menu.

press the ZOOM-OUT button [ () to confirm.

2. Move the cursor with the Image rotation button [ ( and the One-push AF button [ ). Then

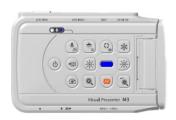

### SETTINGS MENU

The following Settings menu appears on the screen. The items in the blue frame are items currently selected with the cursor.

| 🛱 Settings            | ×                     |
|-----------------------|-----------------------|
| Resolution            | Auto                  |
| Viewing angle         | Normal (16:9) / 1080p |
| bps Video rec quality | Excellent Quality     |
| 📔 Language            | English               |
| S Formatting          |                       |
| D Format SD           |                       |
| (i) Firmware version  |                       |

#### 1. Resolution (HDMI)

(The one with the check mark [ </ ] is the currently selected item.) (The resolution setting can also be changed by pressing the Brightness – button [ ZOOM-OUT button [ (()) on the operating panel at the same time.)

| 🗱 Resolution |                   |   | ¢ |
|--------------|-------------------|---|---|
|              | Auto              | ~ |   |
|              | HD (1280 x 720)   |   |   |
|              | UHD (3840 x 2160) |   |   |
|              | FHD (1920 x 1080) |   |   |
|              |                   |   |   |

%The resolution setting cannot be configured when the product is connected to a running computer via the USB cable.

| Name       | Selection item  | Default<br>setting | Function                            |
|------------|-----------------|--------------------|-------------------------------------|
|            | Auto            | 1                  |                                     |
| Resolution | HD(1280×720)    |                    | To set the resolution of the output |
|            | FHD(1920×1080)  |                    | image.                              |
|            | UHD (3840×2160) |                    |                                     |

#### 2. Viewing angle

| Viewing angle |                     | ↔ |
|---------------|---------------------|---|
| No            | rmal (16:9) / 1080p |   |
| Ful           | l (4:3) / XGA       |   |
|               |                     |   |
|               |                     |   |

%The viewing angle setting cannot be configured when the product is connected to a running computer via the USB cable.

| Name          | Selection item       | Default<br>setting | Function                                                                     |
|---------------|----------------------|--------------------|------------------------------------------------------------------------------|
|               | Normal (16:9) /1080p | 1                  | To set the viewing angle of the output image.                                |
| Viewing angle | Full(4:3)/XGA        |                    | <ul> <li>HDMI out: Normal/ Full</li> <li>RGB out only: 1080p/ XGA</li> </ul> |

#### 3. Video recording quality

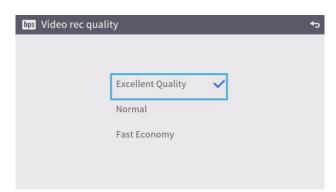

| Name                       | Selection item  | Default<br>setting | Function                               |
|----------------------------|-----------------|--------------------|----------------------------------------|
| Video recording<br>quality | High            |                    | To set the video quality for the video |
|                            | Normal          | 1                  | recording. When "High" is selected,    |
|                            | Long-time (Low) |                    | the recording time becomes shorter.    |

#### 4. Language

| ) Language |           | <del>ب</del> |
|------------|-----------|--------------|
|            | 日本語       |              |
|            | English 🗸 |              |
|            | Deutsch   |              |
|            | francais  |              |
|            | 中文        |              |

| Name     | Selection item | Default<br>setting | Function                            |
|----------|----------------|--------------------|-------------------------------------|
|          | Japanese       |                    |                                     |
|          | English        | 1                  |                                     |
| Language | Deutch         |                    | To set the display language for the |
|          | francais       |                    | product.                            |
|          | Chinese        |                    |                                     |

#### 5. Formatting

| ່ງ Formatting |             |                | ↔ |
|---------------|-------------|----------------|---|
|               | Do you want | to initialize? |   |
|               | NO          | YES            |   |
|               |             |                |   |

| Name       | Selection item | Default<br>setting | Function                                   |
|------------|----------------|--------------------|--------------------------------------------|
|            | YES            |                    | When "YES" is selected, the product        |
| Formatting | NO             | 1                  | will be reset to factory default settings. |

#### 6. Formatting SD

| ອ Format SD |         |     | <del>ب</del> |
|-------------|---------|-----|--------------|
|             | Format? |     |              |
|             | NO      | YES |              |
|             | NO      | 125 |              |

| Name          | Selection item | Default<br>setting | Function                       |
|---------------|----------------|--------------------|--------------------------------|
| Formatting CD | YES            |                    | When "YES" is selected, the SD |
| Formatting SD | NO             | $\checkmark$       | card will be formatted.        |

#### 7. FW version

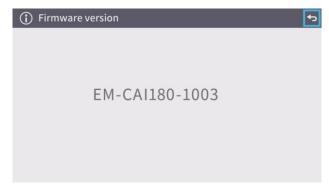

To display the version of the firmware of the product.

## **FW UPDATE PROCEDURE**

- Download the FW from the following website and save the FW (\*fex ) to the SD card. (Save it to the top level of the SD card, no other files, etc.) <u>https://www.elmoeurope.com/index.php/en/download-service/firmware-updates</u>
- 2. Insert the SD card into MX-P3.
- 3. Connect the AC adapter and confirming that the status LED is lit in red,

press t [ (())] button and [ ()]

button at the same time.

- 4. The Status LED turns purple.
- 5. The FW update will begin. The product will automatically restart in 1 minute.
- 6. The Status LED turns red.
- 7. The FW update is complete.

## ABOUT VIEWER SOFTWARE ABOUT VIEWER SOFTWARE ABOUT VIEWER ABOUT VIEWER ABOUT VIEWER ABOUT VIEWER ABOUT VIEWER ABOUT VIEWER ABOUT VIEWER ABOUT VIEWER ABOUT VIEWER ABOUT VIEWER ABOUT VIEWER ABOUT VIEWER ABOUT ABOUT VIEWER ABOUT VIEWER ABOUT ABOUT VIEWER ABOUT ABOUT A

#### •Image Mate +C

The following operations can be performed by accessing the WEB app "Image Mate +C" on the internet after connecting the product to a computer via the USB cable:

- ·Saving videos and still images to a computer
- ·Drawing on the image
- ·Operating the product from a computer (such as zoom, freeze and image rotation)

For details about how to access the "Image Mate +C" and other information, visit the following website.

https://www.elmousa.com/imagematecloud/

•Image Mate 4 (Ver.4.02 Or later)

The following operations can be performed by connecting the product to a computer with Image Mate 4 installed via the USB cable:

·Saving videos and still images to a computer

•Operating the product from a computer, etc.

※If Image Mate 4 is already installed in your computer, update the version of Image Mate 4.
※You can view the camera image with a commercially available software. With Image Mate 4, you can also use other functions such as zoom and freeze.

For details of the control software Image Mate4 and its instruction manual, visit the following website.

https://www.elmoeurope.com/index.php/en/products/software-choice/elmo-image-mate-4

•EIT (Win:Ver.3.17 Or later, Mac:Ver.3.13 Or later)

The following operations can be performed by connecting the product to a computer with our touchscreen electronic blackboard software "EIT (ELMO Interactive Toolbox)" installed via the USB cable and by connecting the computer to a large monitor or tablet computer:

- ·Operating the product or enlarging the computer screen
- ·Drawing on the image
- ·Saving videos and still images to a computer

For details of the EIT (ELMO Interactive Toolbox), visit the following website.

https://www.elmousa.com/software/

https://www.elmoeurope.com/index.php/en/products/software-choice/elmo-interactive-toolbox

NOTE

- If your computer does not meet the recommended requirements or depending on the performance of your computer, the recording frame rate may be decreased.
- Depending on the computer's USB environment or the peripheral equipment, image transfer may be disrupted.
- We do not guarantee the operation of all types of devices with the product.

### **♦INSTALLING THE SOFTWARE**

You need to install the software to your computer to use "Image Mate 4" or "EIT (ELMO Interactive Toolbox)".

Access the respective website described above.

XIf the software is already installed in your computer, update the version of the existing software.

#### CAUTION

- •Do not connect/disconnect the USB cable while operating the product . It may cause malfunction.
- •We recommend using the supplied USB cable.
- It may take some time to display the image after the resolution is changed via UVC (with the USB cable). Do not turn off the power of the product or disconnect the USB cable before the image is displayed.
- •The displayed image may pause for a brief second when the object moves quickly. This is not a malfunction.
- •The displayed image may be distorted depending on the object being displayed.
- The image distortion may be improved by the following measures:
  - -Reduce the resolution
  - -Reduce the frame rate
  - -Changing image format to MJPEG
  - -Reducing sharpness or brightness in the camera setting

# **9** TROUBLE SHOOTING

### **♦**SYMPTOMS AND POSSIBLE CAUSES/REMEDIES

Check the following items. If any abnormality is found, consult the dealer from whom you purchased this product or our nearest branch/office.

| Symptom                                                    | Possible cause/ remedy                                                                                                    |
|------------------------------------------------------------|----------------------------------------------------------------------------------------------------|
| No image is displayed.                                     | <ul> <li>The cable is not correctly connected.</li> <li>The DC power cord is disconnected from the power supply socket of the product.</li> <li>The AC adapter is disconnected from the outlet.</li> <li>The zoom is in the TELE position, displaying only the white or black part of the document.</li> <li>If you turn the power ON immediately after turning it OFF, the product may not start. Wait for several seconds after turning the power OFF, and then turn it back ON.</li> </ul>                                                                                                    |
| The output image<br>(resolution) changes<br>automatically. | <ul> <li>The USB cable is disconnected.</li> <li>The output setting does not match the cable connected to the unit. Set the correct output setting.</li> <li>Reconnect the AC adapter and the power cord.</li> <li>The monitor is not turned on.</li> <li>The input source of the monitor is not set correctly.</li> <li>The viewer software is not started correctly. Restart the software and try to connect again.</li> <li>The product is not selected in the setting of the viewer software.</li> <li>When the HDMI monitor is connected to the product, the output image (resolution) is automatically changed based on information</li> </ul> |
| The image is out of focus.                                 | <ul> <li>from the connected monitor.</li> <li>The document (subject) is too close to the lens. Move the document (subject) slightly away from the lens.</li> <li>Press the One-push AF button [ ] on the operating panel.</li> </ul>                                                                                                    |
| The image is too dark.                                     | • The intensity of the lighting is insufficient. Press the button [ ( ) on the operating panel to adjust the brightness. Or press the button [ ) to turn on the LED lighting.                                                                                                    |
| The image does not move.                                   | <ul> <li>Camera image is paused by pressing the [ ] button on the operating panel. Press the [ ] button again to restart the image.</li> <li>Camera image is paused by selecting Freeze function in the viewer software. Check the software and release the freeze.</li> <li>Reconnect all the cables.</li> </ul>                                                                                                    |

| The image is striped. <ul> <li>This may be interference fringes between dots of printed matter and TV scanning lines or CMOS pixels. Changing the shooting range may help the problem.</li> <li>If you shoot a monitor screen that is displaying a live video, the image may be distorted.</li> <li>Vertical stripes may appear on an LCD projector image.</li> <li>Manually adjusting the dot clock at the projector side may help the problem.</li> <li>Vertical stripes may appear when the shooting environment is dark. Brightening the environment may reduce vertical stripes.</li> </ul> <li>The UVC video stream is upside down.</li> <li>Ocheck that the graphics driver and other device drivers on your computer are updated. The latest device drivers are available from the computer manufacturer.</li> <li>The displayed UVC image be causing images other than the camera image to breakthrough while displaying the camera image. This problem can be solved by reconnecting the product or restarting the software.</li> <li>A software error message appears and the UVC image fails to be output.</li> <li>Obsconnect the USB cable, restart the software.</li> <li>If it is taking too much time for the preparation of the image output, the software may determine this to be an error. Restart the product, reconnect it to the computer, and then start the software.</li> <li>Obsconnect the USB cable again.</li> <li>The displayed image may pause for a brief second when the object moves quickly. In that case, adjusting the brightness manually may improve the problem.</li> <li>Use a high-spec computer. Also, reducing the resolution or frame rate may improve the distortion of the image.</li> <li>The displayed with UVC.</li> <li>CPU : Intel® Core™ i 7 3GHz or higher</li> <li>Memory 1 GGB or higher</li> <li>Granbit bord : GeEorce GTX750 or higher</li> <th><b>—</b>, , , , , , ,</th> <th></th> | <b>—</b> , , , , , , ,       |                                                                                        |
|----------------------------------------------------------------------------------------------------|------------------------------|----------------------------------------------------------------------------------------|
| range may help the problem.• If you shoot a monitor screen that is displaying a live video, the<br>image may be distorted.<br>• Vertical stripes may appear on an LCD projector image.<br>Manually adjusting the dot clock at the projector side may help the<br>problem.<br>• Vertical stripes may appear when the shooting environment is<br>dark. Brightening the environment may reduce vertical stripes.The UVC video stream is<br>upside down.• Check that the graphics driver and other device drivers on your<br>computer are updated. The latest device drivers are available from<br>the computer manufacturer.The displayed UVC image<br>contains images other than<br>the camera image• The software and OS you are using or the connection status may<br>be causing images other than the camera image to breakthrough<br>while displaying the camera image. This problem can be solved by<br>reconnecting the product or restarting the software.A software error message<br>appears and the UVC image<br>ts not displayed• If it is taking too much time for the preparation of the image<br>output, the software may determine this to be an error. Restart the<br>product, reconnect it to the computer, and then start the software.The UVC video stream<br>sometimes freezes.• Disconnect the USB cable, restart the software, and then<br>object moves quickly. In that case, adjusting the brightness<br>manually may improve the problem.There is a distortion of the<br>UVC image.• Use a high-spec computer. Also, reducing the resolution or frame<br>rate may improve the distortion of the image.4K image cannot be<br>displayed with UVC.• The system requirements to display 4K image are as follows:<br>CPU : Intel® Core™ i 7 3GHz or higher                                                                                                    | The image is striped.        | · · · · · ·                                                                            |
| • If you shoot a monitor screen that is displaying a live video, the<br>image may be distorted.<br>• Vertical stripes may appear on an LCD projector image.<br>Manually adjusting the dot clock at the projector side may help the<br>problem.<br>• Vertical stripes may appear when the shooting environment is<br>dark. Brightening the environment may reduce vertical stripes.The UVC video stream is<br>upside down.• Check that the graphics driver and other device drivers on your<br>computer are updated. The latest device drivers are available from<br>the computer manufacturer.The displayed UVC image<br>contains images other than<br>the camera image• The software and OS you are using or the connection status may<br>be causing images other than the camera image to breakthrough<br>while displaying the camera image. This problem can be solved by<br>reconnecting the product or restarting the software.A software error message<br>appears and the UVC image<br>is not displayed• If it is taking too much time for the preparation of the image<br>output, the software may determine this to be an error. Restart the<br>product, reconnect it to the computer, and then start the software.The UVC video stream<br>sometimes freezes.• The displayed image may puse for a brief second when the<br>object moves quickly. In that case, adjusting the brightness<br>manually may improve the problem.There is a distortion of the<br>UVC image.• Use a high-spec computer. Also, reducing the resolution or frame<br>rate may improve the distortion of the image.4K image cannot be<br>displayed with UVC.• The system requirements to display 4K image are as follows:<br>CPU : Intel® Core™ i 7 3GHz or higher                                                                                                    |                              |                                                                                        |
| image may be distorted.• Vertical stripes may appear on an LCD projector image.<br>Manually adjusting the dot clock at the projector side may help the<br>problem.<br>• Vertical stripes may appear when the shooting environment is<br>dark. Brightening the environment may reduce vertical stripes.The UVC video stream is<br>upside down.• Check that the graphics driver and other device drivers on your<br>computer are updated. The latest device drivers are available from<br>the computer manufacturer.The displayed UVC image<br>contains images other than<br>the camera image• The software and OS you are using or the connection status may<br>be causing images other than the camera image<br>uvile displaying the camera image. This problem can be solved by<br>reconnecting the product or restarting the software.A software error message<br>appears and the UVC image<br>is not displayed• If it is taking too much time for the preparation of the image<br>output, the software may determine this to be an error. Restart the<br>product, reconnect it to the computer, and then start the software.The UVC video stream<br>sometimes freezes.• The displayed image may pause for a brief second when the<br>object moves quickly. In that case, adjusting the brightness<br>manually may improve the problem.There is a distortion of the<br>UVC image.• Use a high-spec computer. Also, reducing the resolution or frame<br>rate may improve the distortion of the image.<br>• The system requirements to display 4K image are as follows:<br>CPU : Intel® Core™ i 7 3GHz or higher<br>Memory : 16GB or higher                                                                                                    |                              |                                                                                        |
| • Vertical stripes may appear on an LCD projector image.<br>Manually adjusting the dot clock at the projector side may help the<br>problem.<br>• Vertical stripes may appear when the shooting environment is<br>dark. Brightening the environment may reduce vertical stripes.The UVC video stream is<br>upside down.• Check that the graphics driver and other device drivers on your<br>computer are updated. The latest device drivers are available from<br>the computer manufacturer.The displayed UVC image<br>contains images other than<br>the camera image• The software and OS you are using or the connection status may<br>be causing images other than the camera image<br>while displaying the camera image. This problem can be solved by<br>reconnecting the product or restarting the software.A software error message<br>appears and the UVC image<br>is not displayed• If it is taking too much time for the preparation of the image<br>output, the software may determine this to be an error. Restart the<br>product, reconnect it to the computer, and then start the software.The UVC video stream<br>sometimes freezes.• The displayed image may pause for a brief second when the<br>object moves quickly. In that case, adjusting the brightness<br>manually may improve the groblem.There is a distortion of the<br>UVC image.• Use a high-spec computer. Also, reducing the resolution or frame<br>rate may improve the distortion of the image.<br>• The system requirements to display 4K image are as follows:<br>CPU : Intel® Core™ i 7 3GHz or higher<br>Memory : 16GB or higher                                                                                                    |                              | <ul> <li>If you shoot a monitor screen that is displaying a live video, the</li> </ul> |
| Manually adjusting the dot clock at the projector side may help the<br>problem.<br>• Vertical stripes may appear when the shooting environment is<br>dark. Brightening the environment may reduce vertical stripes.The UVC video stream is<br>upside down.• Check that the graphics driver and other device drivers on your<br>computer are updated. The latest device drivers are available from<br>the computer manufacturer.The displayed UVC image<br>contains images other than<br>the camera image• The software and OS you are using or the connection status may<br>be causing images other than the camera image. This problem can be solved by<br>reconnecting the product or restarting the software.A software error message<br>appears and the UVC image<br>is not displayed• If it is taking too much time for the preparation of the image<br>output, the software may determine this to be an error. Restart the<br>product, reconnect it to the computer, and then start the software.The UVC video stream<br>sometimes freezes.• The displayed image may pause for a brief second when the<br>object moves quickly. In that case, adjusting the brightness<br>manually may improve the distortion of the image.• The system requirements to display 4K image are as follows:<br>CPU : Intel® Core™ i 7_3GHz or higher                                                                                                    |                              | image may be distorted.                                                                |
| problem.<br>• Vertical stripes may appear when the shooting environment is<br>dark. Brightening the environment may reduce vertical stripes.The UVC video stream is<br>upside down.• Check that the graphics driver and other device drivers on your<br>computer are updated. The latest device drivers are available from<br>the computer manufacturer.The displayed UVC image<br>contains images other than<br>the camera image• The software and OS you are using or the connection status may<br>be causing images other than the camera image to breakthrough<br>while displaying the camera image. This problem can be solved by<br>reconnecting the product or restarting the software.A software error message<br>appears and the UVC image<br>is not displayed• If it is taking too much time for the preparation of the image<br>output, the software may determine this to be an error. Restart the<br>product, reconnect it to the computer, and then start the software.The UVC video stream<br>sometimes freezes.• The displayed image may pause for a brief second when the<br>object moves quickly. In that case, adjusting the brightness<br>manually may improve the problem.There is a distortion of the<br>UVC image.• Use a high-spec computer. Also, reducing the resolution or frame<br>rate may improve the distortion of the image.4K image cannot be<br>displayed with UVC.• The system requirements to display 4K image are as follows:<br>CPU : Intel® Core™ i 7 3GHz or higher<br>Memory : 16GB or higher                                                                                                    |                              | <ul> <li>Vertical stripes may appear on an LCD projector image.</li> </ul>             |
| The UVC video stream is<br>upside down                                                                                                    |                              | Manually adjusting the dot clock at the projector side may help the                    |
| dark. Brightening the environment may reduce vertical stripes.The UVC video stream is<br>upside down.•Check that the graphics driver and other device drivers on your<br>computer are updated. The latest device drivers are available from<br>the computer manufacturer.The displayed UVC image<br>contains images other than<br>the camera image•The software and OS you are using or the connection status may<br>be causing images other than the camera image to breakthrough<br>while displaying the camera image. This problem can be solved by<br>reconnecting the product or restarting the software.A software error message<br>appears and the UVC image<br>is not displayed•If it is taking too much time for the preparation of the image<br>output, the software may determine this to be an error. Restart the<br>product, reconnect it to the computer, and then start the software.The UVC video stream<br>sometimes freezes.•Disconnect the USB cable, restart the software, and then<br>connect the USB cable again.There is a distortion of the<br>UVC image.•Use a high-spec computer. Also, reducing the brightness<br>manually may improve the distortion of the image.4K image cannot be<br>displayed with UVC.•The system requirements to display 4K image are as follows:<br>CPU : Intel® Core™ i 7 3GHz or higher                                                                                                    |                              | problem.                                                                               |
| The UVC video stream is<br>upside down.•Check that the graphics driver and other device drivers on your<br>computer are updated. The latest device drivers are available from<br>the computer manufacturer.The displayed UVC image<br>contains images other than<br>the camera image•The software and OS you are using or the connection status may<br>be causing images other than the camera image. This problem can be solved by<br>reconnecting the product or restarting the software.A software error message<br>appears and the UVC image<br>is not displayed•If it is taking too much time for the preparation of the image<br>output, the software may determine this to be an error. Restart the<br>product, reconnect it to the computer, and then start the software.The UVC video stream<br>sometimes freezes.•The displayed image may pause for a brief second when the<br>object moves quickly. In that case, adjusting the brightness<br>manually may improve the distortion of the image.There is a distortion of the<br>UVC image.•Use a high-spec computer. Also, reducing the resolution or frame<br>rate may improve the distortion of the image.•The system requirements to display 4K image are as follows:<br>CPU : Intel® Core™ i 7 3GHz or higher<br>Memory : 16GB or higher                                                                                                    |                              | <ul> <li>Vertical stripes may appear when the shooting environment is</li> </ul>       |
| upside down.computer are updated. The latest device drivers are available from<br>the computer manufacturer.The displayed UVC image<br>contains images other than<br>the camera image•The software and OS you are using or the connection status may<br>be causing images other than the camera image to breakthrough<br>while displaying the camera image. This problem can be solved by<br>reconnecting the product or restarting the software.A software error message<br>appears and the UVC image<br>is not displayed•If it is taking too much time for the preparation of the image<br>output, the software may determine this to be an error. Restart the<br>product, reconnect it to the computer, and then start the software.The UVC image fails to be<br>output.•Disconnect the USB cable, restart the software, and then<br>connect the USB cable again.The UVC video stream<br>sometimes freezes.•The displayed image may pause for a brief second when the<br>object moves quickly. In that case, adjusting the brightness<br>manually may improve the problem.There is a distortion of the<br>UVC image.•Use a high-spec computer. Also, reducing the resolution or frame<br>rate may improve the distortion of the image.4K image cannot be<br>displayed with UVC.•The system requirements to display 4K image are as follows:<br>CPU : Intel® Core™ i 7 3GHz or higher<br>Memory : 16GB or higher                                                                                                    |                              | dark. Brightening the environment may reduce vertical stripes.                         |
| the computer manufacturer.The displayed UVC image<br>contains images other than<br>the camera image• The software and OS you are using or the connection status may<br>be causing images other than the camera image to breakthrough<br>while displaying the camera image. This problem can be solved by<br>reconnecting the product or restarting the software.A software error message<br>appears and the UVC image<br>is not displayed• If it is taking too much time for the preparation of the image<br>output, the software may determine this to be an error. Restart the<br>product, reconnect it to the computer, and then start the software.The UVC image fails to be<br>output.• Disconnect the USB cable, restart the software, and then<br>connect the USB cable again.The UVC video stream<br>sometimes freezes.• The displayed image may pause for a brief second when the<br>object moves quickly. In that case, adjusting the brightness<br>manually may improve the problem.There is a distortion of the<br>UVC image.• Use a high-spec computer. Also, reducing the resolution or frame<br>rate may improve the distortion of the image.4K image cannot be<br>displayed with UVC.• The system requirements to display 4K image are as follows:<br>CPU : Intel® Core™ i 7 3GHz or higher                                                                                                    | The UVC video stream is      | ·Check that the graphics driver and other device drivers on your                       |
| The displayed UVC image<br>contains images other than<br>the camera image• The software and OS you are using or the connection status may<br>be causing images other than the camera image to breakthrough<br>while displaying the camera image. This problem can be solved by<br>reconnecting the product or restarting the software.A software error message<br>appears and the UVC image<br>is not displayed• If it is taking too much time for the preparation of the image<br>output, the software may determine this to be an error. Restart the<br>product, reconnect it to the computer, and then start the software.The UVC image fails to be<br>output.• Disconnect the USB cable, restart the software, and then<br>connect the USB cable again.The UVC video stream<br>sometimes freezes.• The displayed image may pause for a brief second when the<br>object moves quickly. In that case, adjusting the brightness<br>manually may improve the problem.There is a distortion of the<br>UVC image.• Use a high-spec computer. Also, reducing the resolution or frame<br>rate may improve the distortion of the image.4K image cannot be<br>displayed with UVC.• The system requirements to display 4K image are as follows:<br>CPU : Intel® Core™ i 7 3GHz or higher                                                                                                    | upside down.                 | computer are updated. The latest device drivers are available from                     |
| contains images other than<br>the camera imagebe causing images other than the camera image to breakthrough<br>while displaying the camera image. This problem can be solved by<br>reconnecting the product or restarting the software.A software error message<br>appears and the UVC image<br>is not displayed• If it is taking too much time for the preparation of the image<br>output, the software may determine this to be an error. Restart the<br>product, reconnect it to the computer, and then start the software.The UVC image fails to be<br>output.• Disconnect the USB cable again.The UVC video stream<br>sometimes freezes.• The displayed image may pause for a brief second when the<br>object moves quickly. In that case, adjusting the brightness<br>manually may improve the problem.There is a distortion of the<br>UVC image.• Use a high-spec computer. Also, reducing the resolution or frame<br>rate may improve the distortion of the image.4K image cannot be<br>displayed with UVC.• The system requirements to display 4K image are as follows:<br>CPU : Intel® Core™ i7 3GHz or higherMemory : 16GB or higher                                                                                                    |                              | the computer manufacturer.                                                             |
| the camera imagewhile displaying the camera image. This problem can be solved by<br>reconnecting the product or restarting the software.A software error message<br>appears and the UVC image<br>is not displayed•If it is taking too much time for the preparation of the image<br>output, the software may determine this to be an error. Restart the<br>product, reconnect it to the computer, and then start the software.The UVC image fails to be<br>output.•Disconnect the USB cable, restart the software, and then<br>connect the USB cable again.The UVC video stream<br>sometimes freezes.•The displayed image may pause for a brief second when the<br>object moves quickly. In that case, adjusting the brightness<br>manually may improve the problem.There is a distortion of the<br>UVC image.•Use a high-spec computer. Also, reducing the resolution or frame<br>rate may improve the distortion of the image.4K image cannot be<br>displayed with UVC.•The system requirements to display 4K image are as follows:<br>CPU : Intel® Core™ i 7 3GHz or higher<br>Memory : 16GB or higher                                                                                                    | The displayed UVC image      | •The software and OS you are using or the connection status may                        |
| A software error message<br>appears and the UVC image<br>is not displayed·If it is taking too much time for the preparation of the image<br>output, the software may determine this to be an error. Restart the<br>product, reconnect it to the computer, and then start the software.The UVC image fails to be<br>output.·Disconnect the USB cable, restart the software, and then<br>connect the USB cable again.The UVC video stream<br>sometimes freezes.·The displayed image may pause for a brief second when the<br>object moves quickly. In that case, adjusting the brightness<br>manually may improve the problem.There is a distortion of the<br>UVC image.·Use a high-spec computer. Also, reducing the resolution or frame<br>rate may improve the distortion of the image.4K image cannot be<br>displayed with UVC.·The system requirements to display 4K image are as follows:<br>CPU : Intel® Core™ i 7 3GHz or higher                                                                                                    | contains images other than   | be causing images other than the camera image to breakthrough                          |
| A software error message<br>appears and the UVC image<br>is not displayed• If it is taking too much time for the preparation of the image<br>output, the software may determine this to be an error. Restart the<br>product, reconnect it to the computer, and then start the software.The UVC image fails to be<br>output.• Disconnect the USB cable, restart the software, and then<br>connect the USB cable again.The UVC video stream<br>sometimes freezes.• The displayed image may pause for a brief second when the<br>object moves quickly. In that case, adjusting the brightness<br>manually may improve the problem.There is a distortion of the<br>UVC image.• Use a high-spec computer. Also, reducing the resolution or frame<br>rate may improve the distortion of the image.4K image cannot be<br>displayed with UVC.• The system requirements to display 4K image are as follows:<br>CPU : Intel® Core™ i 7 3GHz or higher                                                                                                    | the camera image             | while displaying the camera image. This problem can be solved by                       |
| appears and the UVC image<br>is not displayedoutput, the software may determine this to be an error. Restart the<br>product, reconnect it to the computer, and then start the software.The UVC image fails to be<br>output.• Disconnect the USB cable, restart the software, and then<br>connect the USB cable again.The UVC video stream<br>sometimes freezes.• The displayed image may pause for a brief second when the<br>object moves quickly. In that case, adjusting the brightness<br>manually may improve the problem.There is a distortion of the<br>UVC image.• Use a high-spec computer. Also, reducing the resolution or frame<br>rate may improve the distortion of the image.4K image cannot be<br>displayed with UVC.• The system requirements to display 4K image are as follows:<br>CPU : Intel® Core™ i 7 3GHz or higher<br>Memory : 16GB or higher                                                                                                    |                              | reconnecting the product or restarting the software.                                   |
| is not displayedproduct, reconnect it to the computer, and then start the software.The UVC image fails to be<br>output.•Disconnect the USB cable, restart the software, and then<br>connect the USB cable again.The UVC video stream<br>sometimes freezes.•The displayed image may pause for a brief second when the<br>object moves quickly. In that case, adjusting the brightness<br>manually may improve the problem.There is a distortion of the<br>UVC image.•Use a high-spec computer. Also, reducing the resolution or frame<br>rate may improve the distortion of the image.4K image cannot be<br>displayed with UVC.•The system requirements to display 4K image are as follows:<br>CPU : Intel® Core™ i 7 3GHz or higherMemory : 16GB or higher                                                                                                    | A software error message     | <ul> <li>If it is taking too much time for the preparation of the image</li> </ul>     |
| The UVC image fails to be<br>output.• Disconnect the USB cable, restart the software, and then<br>connect the USB cable again.The UVC video stream<br>sometimes freezes.• The displayed image may pause for a brief second when the<br>object moves quickly. In that case, adjusting the brightness<br>manually may improve the problem.There is a distortion of the<br>UVC image.• Use a high-spec computer. Also, reducing the resolution or frame<br>rate may improve the distortion of the image.4K image cannot be<br>displayed with UVC.• The system requirements to display 4K image are as follows:<br>CPU : Intel® Core™ i 7 3GHz or higher                                                                                                    | appears and the UVC image    | output, the software may determine this to be an error. Restart the                    |
| output.connect the USB cable again.The UVC video stream<br>sometimes freezes.• The displayed image may pause for a brief second when the<br>object moves quickly. In that case, adjusting the brightness<br>manually may improve the problem.There is a distortion of the<br>UVC image.• Use a high-spec computer. Also, reducing the resolution or frame<br>rate may improve the distortion of the image.4K image cannot be<br>displayed with UVC.• The system requirements to display 4K image are as follows:<br>CPU : Intel® Core™ i 7 3GHz or higher<br>Memory : 16GB or higher                                                                                                    | is not displayed             | product, reconnect it to the computer, and then start the software.                    |
| The UVC video stream<br>sometimes freezes.• The displayed image may pause for a brief second when the<br>object moves quickly. In that case, adjusting the brightness<br>manually may improve the problem.There is a distortion of the<br>UVC image.• Use a high-spec computer. Also, reducing the resolution or frame<br>rate may improve the distortion of the image.4K image cannot be<br>displayed with UVC.• The system requirements to display 4K image are as follows:<br>CPU : Intel® Core™ i 7 3GHz or higher<br>Memory : 16GB or higher                                                                                                    | The UVC image fails to be    | <ul> <li>Disconnect the USB cable, restart the software, and then</li> </ul>           |
| sometimes freezes.object moves quickly. In that case, adjusting the brightness<br>manually may improve the problem.There is a distortion of the<br>UVC image.• Use a high-spec computer. Also, reducing the resolution or frame<br>rate may improve the distortion of the image.4K image cannot be<br>displayed with UVC.• The system requirements to display 4K image are as follows:<br>CPU : Intel® Core™ i 7 3GHz or higher<br>Memory : 16GB or higher                                                                                                    | output.                      | connect the USB cable again.                                                           |
| There is a distortion of the<br>UVC image.· Use a high-spec computer. Also, reducing the resolution or frame<br>rate may improve the distortion of the image.4K image cannot be<br>displayed with UVC.· The system requirements to display 4K image are as follows:<br>CPU : Intel® Core™ i 7 3GHz or higher<br>Memory : 16GB or higher                                                                                                    | The UVC video stream         | <ul> <li>The displayed image may pause for a brief second when the</li> </ul>          |
| There is a distortion of the<br>UVC image.• Use a high-spec computer. Also, reducing the resolution or frame<br>rate may improve the distortion of the image.4K image cannot be<br>displayed with UVC.• The system requirements to display 4K image are as follows:<br>CPU : Intel® Core™ i 7 3GHz or higher<br>Memory : 16GB or higher                                                                                                    | sometimes freezes.           | object moves quickly. In that case, adjusting the brightness                           |
| UVC image.rate may improve the distortion of the image.4K image cannot be<br>displayed with UVC.• The system requirements to display 4K image are as follows:<br>CPU : Intel® Core™ i 7 3GHz or higher<br>Memory : 16GB or higher                                                                                                    |                              | manually may improve the problem.                                                      |
| 4K image cannot be<br>displayed with UVC.       • The system requirements to display 4K image are as follows:<br>CPU : Intel® Core™ i 7 3GHz or higher<br>Memory : 16GB or higher                                                                                                    | There is a distortion of the |                                                                                        |
| displayed with UVC.CPU : Intel® Core™ i 7 3GHz or higherMemory : 16GB or higher                                                                                                    | UVC image.                   | rate may improve the distortion of the image.                                          |
| displayed with UVC.CPU : Intel® Core™ i 7 3GHz or higherMemory : 16GB or higher                                                                                                    | 4K image cannot be           | •The system requirements to display 4K image are as follows:                           |
| Memory: 16GB or higher                                                                                                    | _                            | CPU : Intel® Core™ i 7 3GHz or higher                                                  |
|                                                                                                    |                              | -                                                                                      |
|                                                                                                    |                              | Graphic board : GeForce GTX750 or higher                                               |

#### About the light (LED lighting)

The brightness of the LED lighting will diminish with long-term use. If its brightness has significantly diminished, consult the dealer from whom you purchased this product or our nearest branch/office for replacement (subject to charge).

#### About long-term usage of this product

Due to the lifetime of its parts, if this product is used for longer than the warranty period, its performance and quality may deteriorate. In this case, we will replace the parts for a charge. Consult the dealer from whom you purchased this product or our nearest branch/office.

# **O** SPECIFICATION

### ♦ MAIN CAMERA

| Item                  | Specifications                                    |
|-----------------------|---------------------------------------------------|
| Power source          | DC5V                                              |
| Dower concurrention   | 2.5W (when connecting USB)                        |
| Power consumption     | 6.0W (when connecting HDMI/RGB)                   |
| Outside dimensions    | W: 343 mm D: 82 mm H: 302mm (When setup)          |
|                       | W: 290 mm D: 82 mm H: 22mm (When folded)          |
| Weight                | Approx. 460g (Main body only)                     |
| Ext. control terminal | USB2.0 Type C × 1                                 |
| Lens                  | F=2.0                                             |
| Frame rate            | 60fps (in high frame rate mode at 1080p)          |
| Focus working range   | From lens surface∶100 mm ~ ∞                      |
| Focus                 | Auto (One-push)                                   |
| Exposure              | Auto (Possible to adjust exposure level)          |
| Image pick-up element | 1/3.1 inch CMOS 13,000,000 pixels                 |
| Effective pixels      | H: 4160, V: 3120                                  |
| Resolution            | H: 1300 TV lines or more V: 1300 TV lines or more |
| Digital zoom          | Max. 16x                                          |
| Imaging area          | 374 mm × 281 mm (Height: 286 mm) 4:3              |
| HDMI resolution       | 4К (2160р), 1080р, 720р                           |
| RGB resolution        | 1080p, XGA                                        |
| Simultaneous output   | Possible from each port (USB/HDMI OUT/RGB OUT)    |

### **♦ FUNCTIONAL SPECIFICATION**

| Item           | Specifications                                | Oper<br>ating<br>pane<br>I | IM+<br>C | IM4 | EIT |
|----------------|-----------------------------------------------|----------------------------|----------|-----|-----|
| Brightness     | Possible (Settable in 7 levels)               | ~                          |          | 2   | ~   |
| adjustment     | Default setting: 9                            | V                          | -        | V   | V   |
|                | 0°/180° Default setting: 0°                   |                            |          |     |     |
| Image rotation | (The image rotation function is not available | ~                          |          |     |     |
|                | when the image freeze function is used.)      |                            |          |     |     |
| LED lighting   | ON/OFF Default setting: OFF                   | ~                          | -        | -   | -   |
| AF(focus)      | Manual (One-push)                             | ~                          | -        | -   | -   |
| 7              | Possible (from x1 to x16)                     | ~                          |          |     |     |
| Zoom           | Default setting: x1                           |                            |          |     |     |
| Image pause    | Possible                                      | <ul> <li>✓</li> </ul>      |          |     |     |

| Resolution               | Manual                                                                 |          | - | ~ | ~ |
|--------------------------|------------------------------------------------------------------------|----------|---|---|---|
| Flicker<br>correction    | 60Hz / 50Hz (Default setting: 60Hz)                                    |          | - | ~ | ~ |
| Contrast<br>adjustment   | Possible (Settable values: 0~20)<br>Default setting: 10                |          | - | ~ | r |
| Hue adjustment           | Possible (Settable values: -180 ~ 180)<br>Default setting: 0           | -        | - | ~ | ~ |
| Saturation<br>adjustment | Possible (Settable values: 0~31)<br>Default setting: 10                |          | - | ~ | r |
| Sharpness<br>adjustment  | Possible (Settable values: 1~15)<br>Default setting: 5                 |          | - | ~ | r |
| White balance            | Auto/Manual (Settable values: 2000~8000)<br>Default setting: Auto 6500 |          | - | ~ | ~ |
| Initialization           | Possible                                                               | ✔ ※<br>1 | - | ~ | ~ |

%1 Initialization can be done either by using the Initialization menu or by connecting the product to your computer via the USB cable while pressing the Lighting/MENU button and the Freeze button at the same time.

(The items that can be reset are: Brightness, Image rotation, Contrast, Hue, Saturation, Sharpness, White balance, AF)

### ♦ ILLUMINATION DEVICE

| Item         | Specifications |
|--------------|----------------|
| LED lighting | White LED      |

### **♦ OTHER SPECIFICATIONS**

| Item           | Specifications                                                      |
|----------------|---------------------------------------------------------------------|
| Recording      | SD card 32GB or less, Class 10 or higher                            |
| USB            | USB 2.0 compliant                                                   |
|                | USB2.0 High Speed (480Mbps)                                         |
| Transfer speed | %The actual transfer speed may vary depending on the performance of |
|                | your computer and the status of the USB bus.                        |
|                | Built-in microphone                                                 |
| Audio          | Sensitivity: -36dB±3dB                                              |
|                | Frequency: 100Hz~10KHz                                              |
| Operating      | 0°C∼+40°C                                                           |
| temperature    |                                                                     |
| Humidity       | 30%~85% (No condensation)                                           |

## TRADEMARKS AND LICENSES

ELMO, Image Mate, and ELMO Interactive Toolbox are the registered trademarks of TECHNO HORIZON CO., LTD.

Windows and/or other Microsoft products referenced herein are either registered trademarks or trademarks of Microsoft Corporation in the United States and/or other countries.

Intel is a trademark or registered trademark of Intel Corporation or its subsidiaries in the U.S. and/or other countries.

GeForce is a trademark or registered trademark of NVIDIA Corporation.

All other company/product names described in this manual are trademarks or registered trademarks of their respective companies.

This product is licensed under the AVC Visual Patent Portfolio License (AVC Video) for the personal and non-commercial use of a consumer to (i) play AVC Video that was recorded by a consumer engaged in a personal and a non-commercial activity and/or, (ii) play AVC Video that was obtained from a video provider licensed from MPEG-LA, LLC. Additional information including that relating to promotional and commercial uses may be obtained from MPEG-LA, LLC.

## ATTENTION

•Unless used for personal use, it is prohibited by copyright law to record slides, books and photos without the prior consent of copyright holder.

•This product is designed to be used in industrial environment. If it is used in a residential area or in an adjacent area thereto, harmful interference to radio or television reception may occur.

•Repair parts

Repair parts are the items which are needed to maintain product functionality. The holding period of such repair parts is 5 years after the product discontinuation, which is equal to the repair period we will accept.

•Any image, which is obtained by this product, and which can be identified, is considered to be private information. Be forewarned that the person who makes use of such images shall be liable for disclosing of such images.

#### テクノホライゾン株式会社 エルモカンパニー

〒457-0071 愛知県名古屋市南区千竈通二丁目 13 番地 1 Web: <u>https://www.elmo.co.jp</u>

製品のお問い合わせは、下記オフィスへ

 □ 札幌オフィス 〒060-0908
 北海道札幌市東区北8条東3丁目1-1 宮村ビル3階 TEL.011-594-8450

- □ 仙台オフィス 〒980-0802 宮城県仙台市青葉区二日町 13 番 18 号 ステーションプラザビル 6 階 TEL.022-266-3255
- □品川オフィス 〒108-0075 東京都港区港南2丁目16番4号品川グランドセントラルタワー17階 TEL.03-3471-4577

 □ 名古屋オフィス 〒457-0078
 愛知県名古屋市南区塩屋町1丁目3番4
 TEL.052-811-5261

- 京都オフィス 〒604-8101
   京都府京都市中京区柳馬場御池下る柳八幡町 65
   京都朝日ビル 10 階
   TEL.075-744-1360
- □ 大阪オフィス 〒550-0002
   大阪府大阪市西区江戸堀 1-9-6 肥後橋ユニオンビル 10 階 TEL.06-6443-6001
- ・ 姫路オフィス
   〒670-0912

   兵庫県姫路市南町 63 ミッワビル1階
   TEL.079-257-1636
- 広島オフィス
   〒730-0012
   広島県広島市中区上八丁堀 4-1 アーバンビューグランドタワー1104
   TEL.082-221-2801
- □ 福岡オフィス 〒812-0039
   福岡県福岡市博多区冷泉町2番8号朝日プラザ祇園2階 TEL.092-281-4131
- ・ 熊本オフィス
   〒862-0976

   熊本県熊本市中央区九品寺1丁目11番4号

   熊本県教育会館4階

   TEL.096-282-8338

#### **OVERSEAS SUBSIDIARY COMPANIES**

ELMO USA CORP. Headquarters 6851 Jericho Turnpike Suite 145 Syosset, NY 11791 Tel. (516) 501-1400 Fax.(516) 501-0429 E-mail : <u>elmo@elmousa.com</u> Web : https://www.elmousa.com/

ELMO Europe SAS Headquarters 60, av. Charles de Gaulle 92200 Neuilly – sur – Seine FRANCE Tel. +33 (0) 1 73 02 67 06 Fax. +33 (0) 1 73 02 67 10 E-mail : info@elmoeurope.com Web : https://www.elmoeurope.com/

□ German Branch Monschauerstr. 1 40549 Düsseldorf Tel. +49 (0) 211 544756 40 Fax. +49 (0) 211 544756 60 E-mail : <u>info@elmoeurope.com</u> Web : <u>https://www.elmo-germany.de/</u>

□ Middle East Branch 5WA-129, Dubai Airport Free Zone, P.O Box 371556, Dubai, United Arab Emirates Tel. +971-(0)4-260-2390 Fax. +971-(0)4-260-2392 E-mail : tariq@elmoeurope.com Web : https://www.elmoeurope.com/

#### **TECHNO HORIZON CO., LTD.**

2-13-1, Chikama-Tori, Minami-ku, Nagoya-shi, Aichi, Japan 457-0071